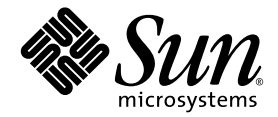

# Sun Ultra<sup>™</sup> 20 工作站 開始使用手冊

Sun Microsystems, Inc. [www.sun.com](http://www.sun.com)

零件編號 819-3843-10 2005 年 7 月,修訂版 A

如您對本手冊有任何建議,請造訪網站:<http://www.sun.com/hwdocs/feedback>

Copyright 2005 Sun Microsystems, Inc. 地址:4150 Network Circle, Santa Clara, California 95054, U.S.A. 保留所有權利。

Sun Microsystems, Inc. 公司擁有本文件所述產品包含技術的智慧財產權。特別聲明,這些智慧財產權可能包括(但不限於)列於 http://www.sun.com/patents 的一項或多項美國專利,也可能包括在美國及其他國家或地區的一項或多項附加專利或正在申請中的專利。

本文件及隨之附送本文件的產品,根據使用授權而分發,授權合約對其使用、複製、分發和反編譯諸事項作了限制性規定。未經 Sun 及其授權 者 (如有)事先書面授權許可,禁止以任何形式或以任何手段複製本產品或本說明書之任何部份。

協力廠商軟體 (包括字型技術)的著作權屬於 Sun 提供商所有,並由提供商授權許可使用。

本產品的某些部份可能源自 Berkeley BSD 系統,由 University of California 授權許可。UNIX 是在美國和其他國家註册的商標,僅透過 X/Open Company, Ltd. 頒發使用授權。

Sun、Sun Microsystems、Sun 標誌、AnswerBook2、docs.sun.com、Ultra、Java 和 Solaris 是 Sun Microsystems, Inc. 在美國和其他國家的商標或註 冊商標。

所有 SPARC 商標皆基於使用授權合約使用,是 SPARC International, Inc. 在美國和其他國家的商標或註册商標。標注 SPARC 商標的產品基於 Sun Microsystems, Inc. 開發的架構而設計。

OPEN LOOK 和 Sun<sup>TM</sup> 圖形使用者介面由 Sun Microsystems, Inc. 為其使用者及被授權人而開發。Sun 承認並尊重 Xerox 在電腦業界致力於研究及 開發不斷創新的可視或圖形使用者介面之不懈努力。Sun 擁有 Xerox 頒發的 Xerox 圖形使用者介面非專屬使用授權,該使用授權也涵蓋 Sun 的 被授權人實現 OPEN LOOK GUI 及以其他方式並基於 Sun 書面授權合約使用相關技術之權利。

美國政府權利 — 商業用途。政府使用者需遵守 Sun Microsystems, Inc. 標準授權協定及 FAR 和其補充條款的適用規定。

本文件依 「現況」而提供,不提供任何明示或暗示之條件、承諾或擔保,包括不對產品的適合銷售特性、適合特定之用途或無侵權等作任何暗 示之擔保;法律規定此類免責條款無效者,則不在此限。

Copyright 2005 Sun Microsystems, Inc., 4150 Network Circle, Santa Clara, Californie 95054, Etats-Unis. Tous droits réservés.

Sun Microsystems, Inc. a les droits de propriété intellectuels relatants à la technologie qui est décrit dans ce document. En particulier, et sans la limitation, ces droits de propriété intellectuels peuvent inclure un ou plus des brevets américains énumérés à http://www.sun.com/patents et<br>un ou les brevets plus supplémentaires ou les applications de brevet en attente d

Ce produit ou document est protégé par un copyright et distribué avec des licences qui en restreignent l'utilisation, la copie, la distribution, et la décompilation. Aucune partie de ce produit ou document ne peut être reproduite sous aucune forme, par quelque moyen que ce soit, sans<br>l'autorisation préalable et écrite de Sun et de ses bailleurs de licence, s'il y en a.

Le logiciel détenu par des tiers, et qui comprend la technologie relative aux polices de caractères, est protégé par un copyright et licencié par des<br>fournisseurs de Sun.

Des parties de ce produit pourront être dérivées des systèmes Berkeley BSD licenciés par l'Université de Californie. UNIX est une marque<br>déposée aux Etats-Unis et dans d'autres pays et licenciée exclusivement par X/Open Co

Sun, Sun Microsystems, le logo Sun, AnswerBook2, docs.sun.com, Java, Ultra, et Solaris sont des marques de fabrique ou des marques déposées de Sun Microsystems, Inc. aux Etats-Unis et dans d'autres pays.

Toutes les marques SPARC sont utilisées sous licence et sont des marques de fabrique ou des marques déposées de SPARC International, Inc. aux Etats-Unis et dans d'autres pays. Les produits portant les marques SPARC sont basés sur une architecture développée par Sun Microsystems, Inc.

L'interface d'utilisation graphique OPEN LOOK et Sun™a été développée par Sun Microsystems, Inc. pour ses utilisateurs et licenciés. Sun<br>reconnaît les efforts de pionniers de Xerox pour la recherche et le développement du couvrant également les licenciées de Sun qui mettent en place l'interface d 'utilisation graphique OPEN LOOK et qui en outre se conforment aux licences écrites de Sun.

LA DOCUMENTATION EST FOURNIE "EN L'ÉTAT" ET TOUTES AUTRES CONDITIONS, DECLARATIONS ET GARANTIES EXPRESSES OU TACITES SONT FORMELLEMENT EXCLUES, DANS LA MESURE AUTORISEE PAR LA LOI APPLICABLE, Y COMPRIS NOTAMMENT TOUTE GARANTIE IMPLICITE RELATIVE A LA QUALITE MARCHANDE, A L'APTITUDE A UNE UTILISATION PARTICULIERE OU A L'ABSENCE DE CONTREFAÇON.

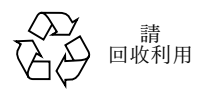

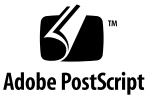

目錄

#### [前言](#page-4-0) **v**

## **1.** 安裝 **[Sun Ultra 20](#page-8-0)** 工作站 **1** [安全性](#page-8-1)資訊 1 計劃[安裝](#page-9-0) 2 拆[開工作站包裝](#page-10-0) 3 前[板概觀](#page-11-0) 4 [背板概觀](#page-12-0) 5 連接[工作站](#page-13-0)纜線 6 開啟[工作站電源並開](#page-14-0)機 7 關閉[工作站電源](#page-15-0) 8

#### **2.** [軟體安裝](#page-16-0) **9**

[安裝準](#page-16-1)備 9 清除主開[機硬碟機](#page-18-0) 11 設定 BIOS 以便[安裝作業系統](#page-18-1) 11 [安裝作業系統](#page-19-0) 12 [執行](#page-20-0) up2date 公用程式 13 安裝[驅動程](#page-21-0)式和載入診斷磁碟分割 14 安裝 Linux [作業系統](#page-22-0)驅動程式 15

安裝 Solaris [作業系統](#page-23-0)驅動程式 16 安裝 [Windows XP](#page-24-0) 作業系統驅動程式 17 安裝用於 Windows XP 的 NVIDIA 視訊和[晶片組驅動程](#page-28-0)式 21

#### **3.** 設定預[先安裝的軟體](#page-30-0) **23**

設定 Solaris 10 [作業系統軟體](#page-31-0) 24

[授權](#page-31-1)資訊 24 [磁碟組態](#page-31-2) 24 [安裝](#page-32-0)流程圖 25 設定預先安裝的 [Solaris 10](#page-33-0) 作業系統 26 設定預[先安裝的開發軟體](#page-35-0) 28

[Sun Studio 10](#page-35-1) 軟體 28

[Sun Java Studio Creator 2004Q2](#page-40-0) 33

[Sun Java Studio Enterprise 7 3](#page-42-0)5

使用 [Install Check](#page-46-0) (安裝檢查)工具 39

<span id="page-4-0"></span>前言

《Sun Ultra 20 工作站開始使用手冊》提供關於安裝工作站硬體及軟體、開機及設定軟 體的指示。

# 本手冊的內容架構

本手冊包括下列各章:

第 [1](#page-8-2) 章包括拆開工作站產品包裝、連接線纜及開機的指示。

第 [2](#page-16-2) 章描述 Sun Ultra 20 工作站支援的作業系統,及系統包括的附加驅動程式資訊。

第 [3](#page-30-1) 章說明如何設定預先安裝的 Solaris™ 10 作業系統及附加開發軟體。

殼層提示

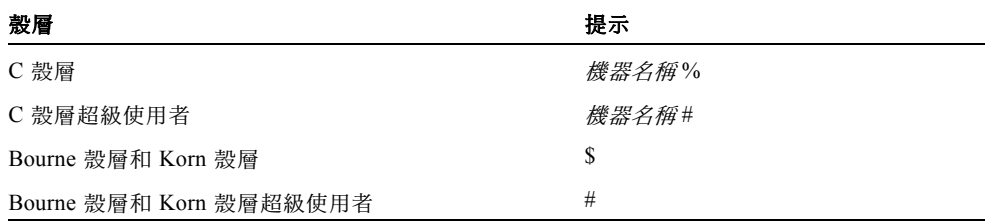

# 印刷體例

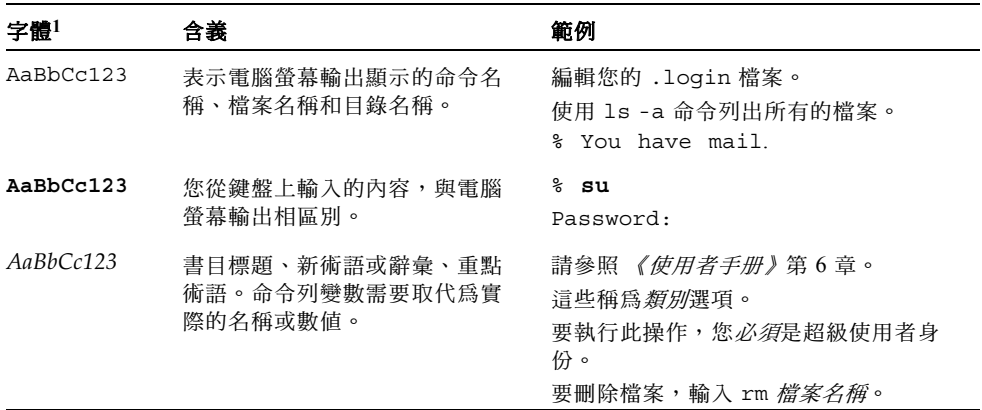

1. 您的瀏覽器設定可能與這裡的設定不同。

# 相關文件

下列線上文件可以從下列網站存取:

http://www.sun.com/products-n-solutions/ hardware/docs/Workstation\_Products/Workstations/ultra\_20/

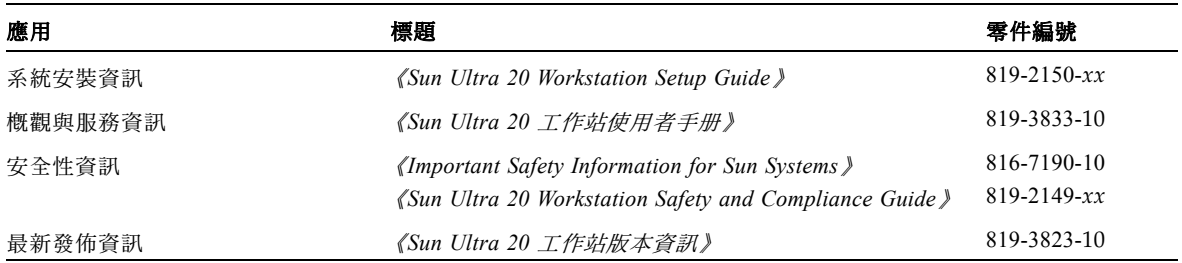

# 說明文件、技術支援與訓練

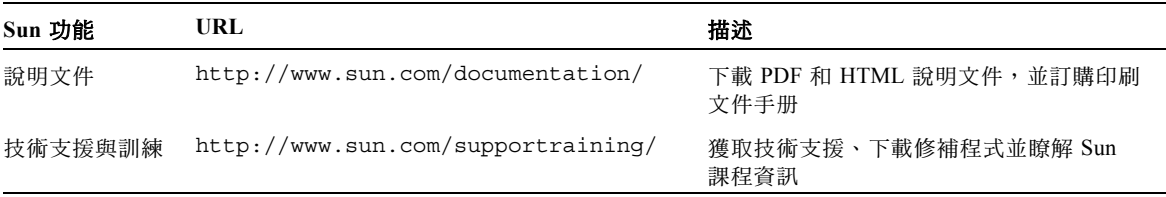

# 協力廠商網站

對於本文件中提及的協力廠商網站的可用性,Sun 不負責任。對於此類網站或資源上提 供或透過此類網站或資源可用的任何內容、廣告、產品或其他資料,Sun 並未認同並且 不承擔任何責任。對由於使用或依賴此類網站或資源上提供或透過該等網站或資源可用 的任何內容、產品或服務而造成或因與此相關原因而導致的任何實際或聲稱之損害或損 失,Sun 概不負責。

# Sun 歡迎您提出寶貴意見

Sun 致力於不斷改進文件品質,我們歡迎您提出寶貴的意見或建議。請登入下列網站向 我們提交您的意見及建議:

<http://www.sun.com/hwdocs/feedback>

在您的回饋資訊中,請包括所指文件的書目標題和零件編號:《Sun Ultra 20 工作站開 始使用手冊》,819-3843-10。

# <span id="page-8-2"></span><span id="page-8-0"></span>安裝 Sun Ultra 20 工作站

本章包括下列各主題資訊:

- 第 1 頁 [「安全性](#page-8-1)資訊」
- 第 2 頁 「計劃[安裝」](#page-9-0)
- 第 3 頁 「拆[開工作站包裝」](#page-10-0)
- 第 6 頁 「 連接[工作站](#page-13-0)纜線 」
- 第 7 頁 「開啟[工作站電源並開](#page-14-0)機」
- 第 8 頁 「關閉[工作站電源」](#page-15-0)

# <span id="page-8-1"></span>安全性資訊

關於 Sun Ultra 20 工作站的安全性資訊,請參照下列文件:

- 《*Important Safety Information for Sun Hardware Systems*》(《*Sun* 硬體系統重要安全 性資訊》),文件零件編號 816-7190-10 (在 Sun Ultra 20 工作站產品套件包裝中包 括此印刷文件。)
- 《*Marrakesh Workstation Safety and Compliance Guide》(《Marrakesh 工作站安全標* 準和規範手冊》),文件零件編號 819-2149-*xx* (在 http://sun.com/documentation 網站上提供。)

# <span id="page-9-0"></span>計劃安裝

請參考下列流程圖計劃並執行 Sun Ultra 20 工作站安裝。

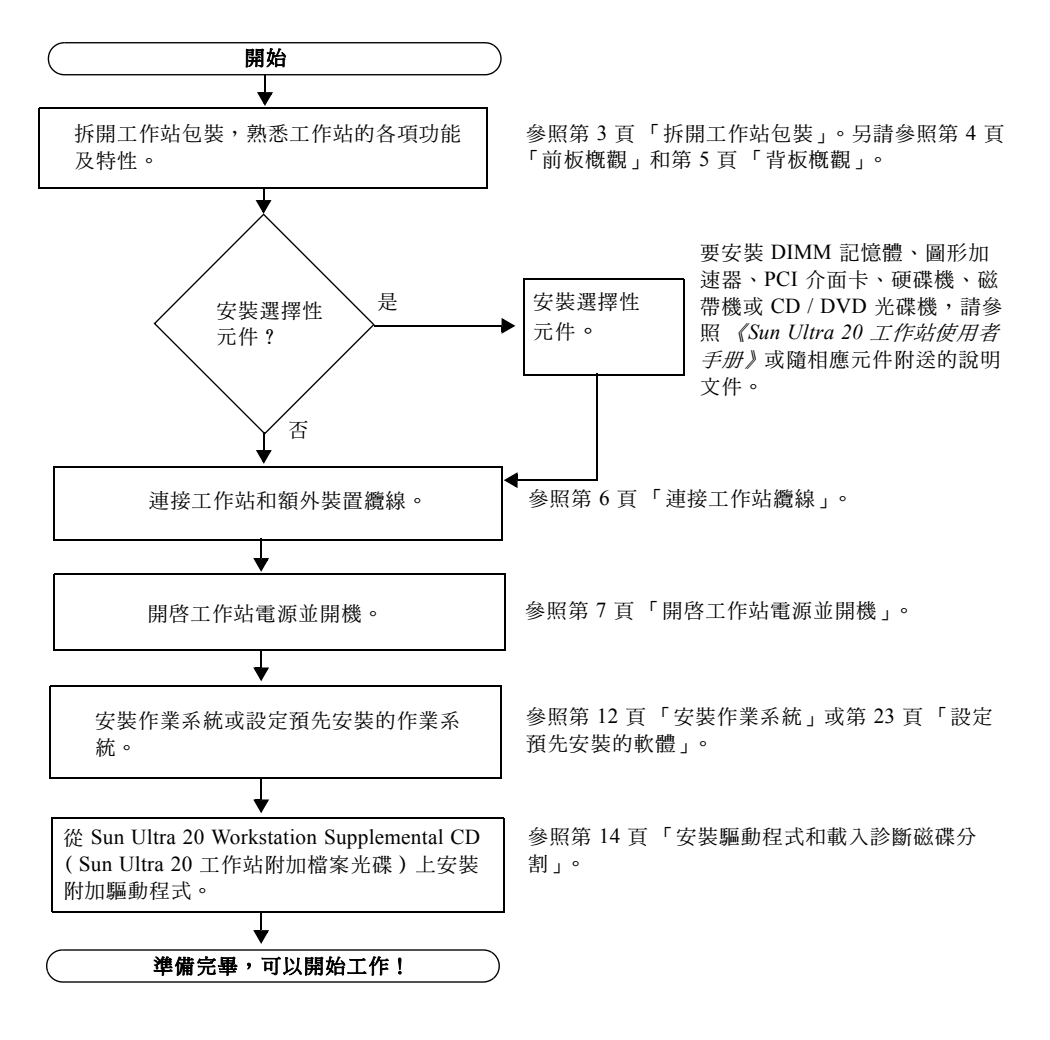

圖 **1-1** 安裝 Sun Ultra 20 工作站流程圖

# <span id="page-10-0"></span>拆開工作站包裝

拆開運輸包裝箱並小心地從中取出工作站各元件的小包裝,拆開各個包裝。運輸包裝中 包括下列內容:

- Sun Ultra 20 工作站
- Sun Ultra 20 Workstation Documentation CD (Sun Ultra 20 工作站文件光碟),其中 包含:
	- 《*Sun Ultra 20 Workstation Setup Guide*》
	- 《*Sun Ultra 20* 工作站開始使用手冊》
	- 《Sun Ultra 20 工作站使用者手册》
	- 《*Important Safety Information for Sun Systems*》
- Sun Ultra 20 Workstation Supplemental CD (Sun Ultra 20 工作站附加檔案光碟)(包 含驅動程式和診斷軟體)
- 下列軟體的安裝光碟: Sun™ Studio 10、Sun Java™ Studio Creator、Sun Java™ Studio Enterprise
- DMS 59 纜線 (如果工作站配備有 NVS280 視訊卡)

針對客戶所在國家的附件套件 (包括電源電纜、鍵盤及滑鼠),單獨包裝。

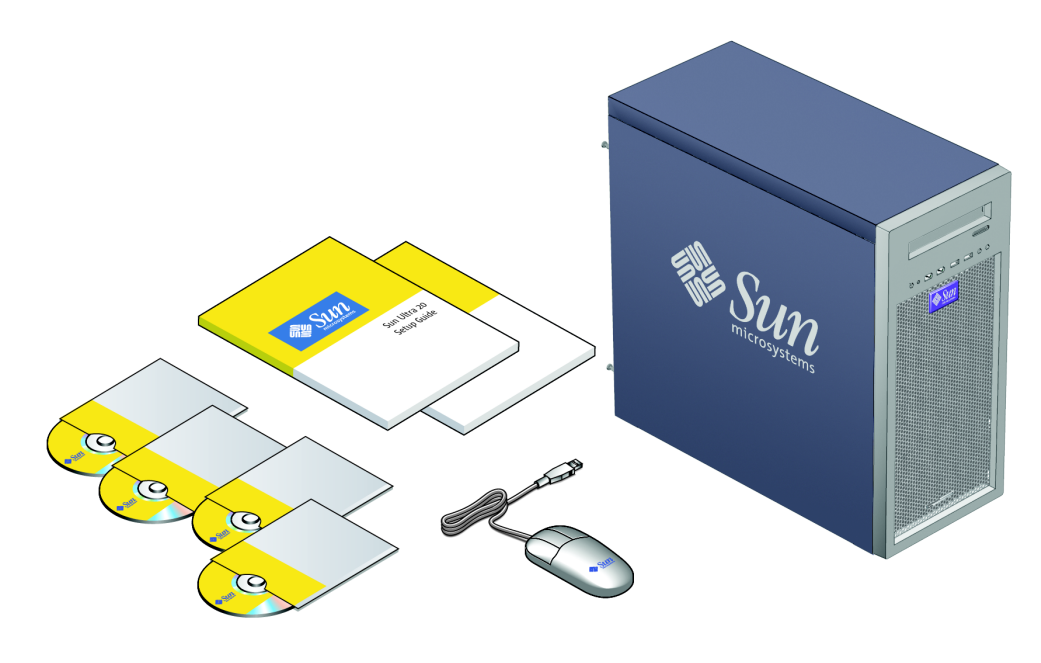

圖 **1-2** Sun Ultra 20 工作站組件內容

<span id="page-11-0"></span>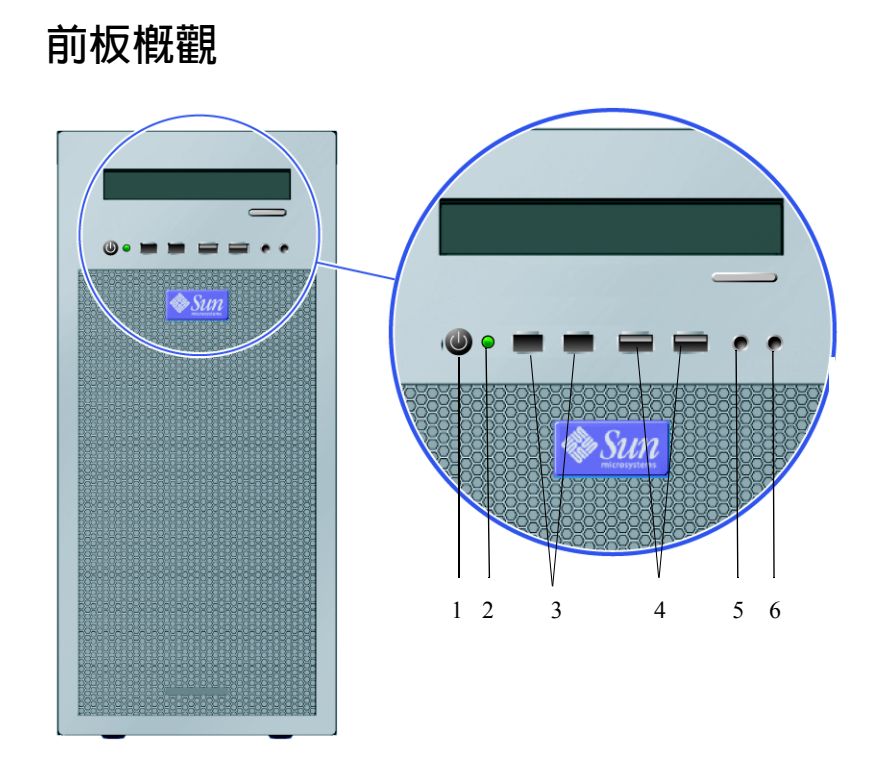

- <span id="page-11-1"></span>圖 **1-3** Sun Ultra 20 工作站前板
- 表 **1-1** Sun Ultra 20 工作站前板

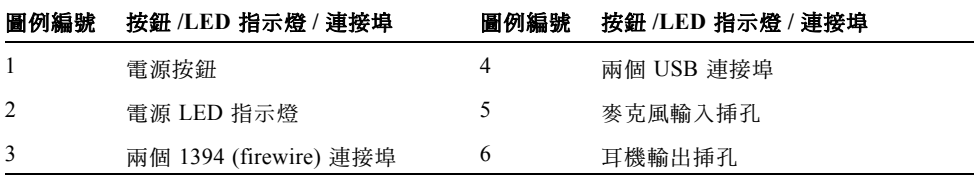

<span id="page-12-0"></span>背板概觀

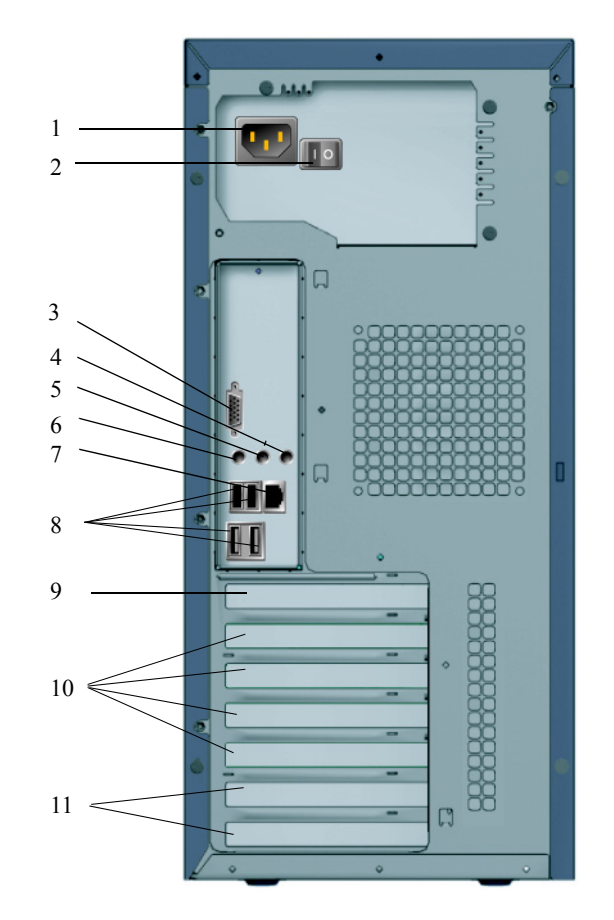

圖 **1-4** Sun Ultra 20 工作站背板

表 **1-2** Sun Ultra 20 工作站背板

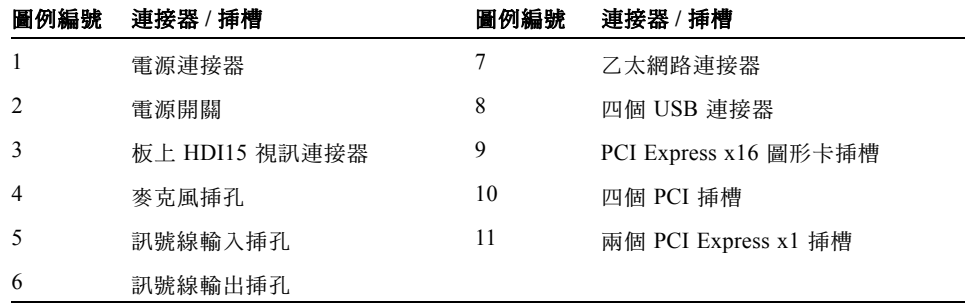

<span id="page-13-0"></span>連接工作站纜線

圖 [1-5](#page-13-1) 顯示工作站的纜線連接方式。

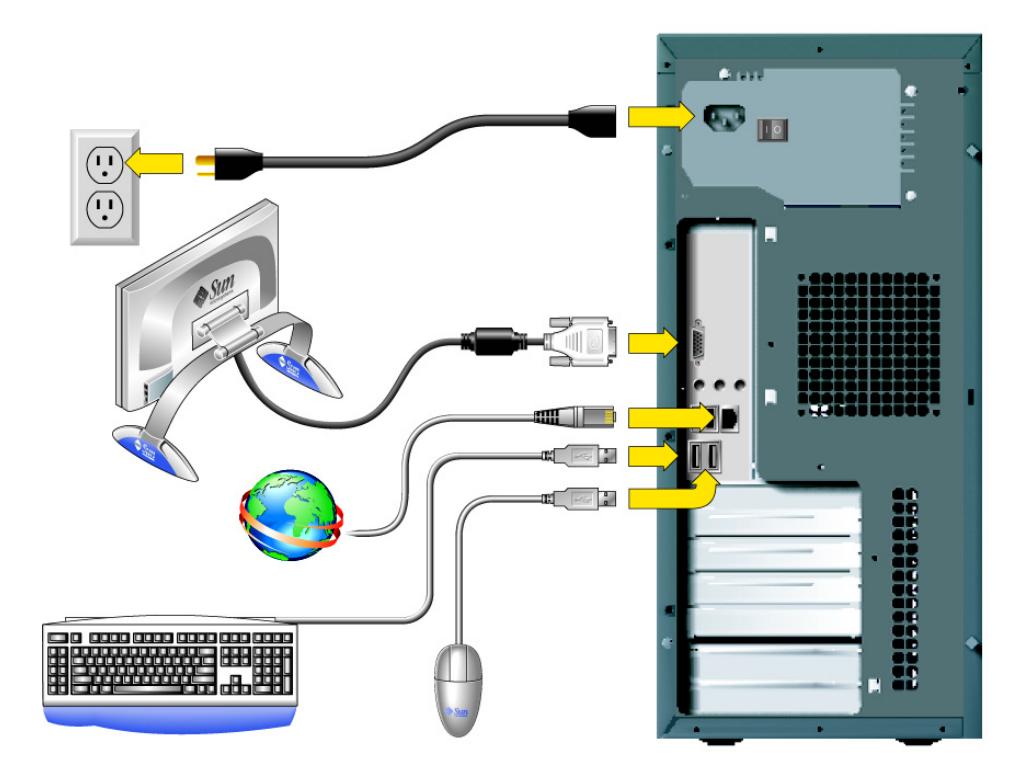

<span id="page-13-1"></span>圖 **1-5** 連接纜線

請按下列次序連接工作站和外部裝置的纜線 (參見圖 [1-5](#page-13-1)):

- **1.** 將工作站電源電纜連接到適當接地的供電電源插座內。
- **2.** 將鍵盤和滑鼠纜線連接到背板的 **USB** 連接埠上。
- **3.** 將監視器纜線連接到板上視訊連接器,或連接到安裝在 **PCI Express** 圖形(頂部)**PCI**  插槽中的圖形介面卡上。

附註 – 隨配備 NVS280 介面卡的系統提供了一條 DMS59 纜線。

- **4.** 將乙太網路纜線連接至 **Sun Ultra 20** 工作站的乙太網路連接埠中,並將另一端連接至乙 太網路 **RJ45** 插孔中。
- **5.** 將任何其他外部裝置的纜線連接到工作站的其他對應連接埠上。

## <span id="page-14-1"></span><span id="page-14-0"></span>開啟工作站電源並開機

小秘訣 – 如果您需要安裝選擇性內部元件,例如附加 DIMM 記憶體、PCI 介面卡、光 碟機或硬碟機,則應先安裝好這些元件,然後才開啓工作站電源開機。如果您不需要安 裝選擇性元件,您已準備好開啟工作站電源並開機。

- **1.** 開啟監視器電源開關,並開啟所有外部裝置的電源開關。
- 2. 將工作站背面的電源開關旋至 On (O) (開啓)位置。
- **3.** 按下並鬆開工作站前板上的電源按鈕 (參見圖 [1-3](#page-11-1))。
- 4. 幾秒鐘後,檢視並確認電源按鈕旁邊的平台電源 LED 指示燈已亮起。

當工作站開始執行內部啟動處理程序時,電源按鈕上的平台電源 LED 指示燈將亮起 (參見圖 [1-3](#page-11-1))。

- **5.** 如果您是第一次開啟工作站的電源開關,則需要安裝作業系統或設定預先安裝的作業系 統,然後系統才能完成啓動。
	- 關於安裝作業系統的資訊,請參照第 [2](#page-16-2) 章。
	- 關於設定預先安裝的 Solaris 10 作業系統的說明,請參照第 [3](#page-30-1) 章。

關閉工作站電源

- <span id="page-15-0"></span>**1.** 儲存您的資料,並關閉任何開啟的應用程式。
- **2.** 在關閉工作站電源前,閱讀下列關機選項說明。
	- 使用作業系統的關機命令或功能表選項讓工作站關機。 在大多數情形下,這將關閉作業系統,然後關閉工作站電源。
	- 如果使用作業系統命令無法使工作站關機或者沒有關機命令可用,請按下並鬆開工 作站的電源按鈕 (此按鈕的位置請參見圖 [1-3](#page-11-1))。 這將啓動有步驟的系統關機程序以關閉作業系統,並關閉工作站電源。

注意 – 為避免遺失資料,在盡可能的情況下,應採用上面兩種關機方式的其中一種。

■ 如果未能使工作站關機,請按下並按住電源按鈕大約四秒鐘。 這將關閉工作站電源,並且不會啟動有步驟的系統關機程序。這種關機方式可能會 導致資料遺失。

如果使用上列方式未能令工作站關機,請參照 《*Sun Ultra 20* 工作站使用者手冊》(零 件編號 819-3833-10)的「疑難排解」一章,瞭解更多關機選項。

附註 – 在關閉工作站電源後,必須等待至少四秒鐘,才可重新開啟工作站電源。

## <span id="page-16-2"></span><span id="page-16-0"></span>軟體安裝

本章包括下列部份:

- 第9頁[「安裝準](#page-16-1)備」
- 第 11 百 「設定 BIOS 以便[安裝作業系統」](#page-18-1)
- 第 12 頁 [「安裝作業系統」](#page-19-0)
- 第 13 頁「執行 [up2date](#page-20-0) 公用程式」
- 第 14 頁「安裝[驅動程](#page-21-0)式和載入診斷磁碟分割」

本章包括關於在您的工作站上安裝作業系統 (如果您不想使用預先安裝的 Solaris 10 作 業系統)的資訊。

診斷軟體也包含在 Sun Ultra 20 Workstation Supplemental CD (Sun Ultra 20 工作站附加 檔案光碟)上。關於使用診斷軟體的指示與說明,請參照 《*Sun Ultra 20* 工作站使用者 手冊》(零件編號 819-3833-10)。

<span id="page-16-1"></span>安裝準備

圖 [2-1](#page-17-0) 顯示在您的工作站上安裝作業系統的步驟流程。

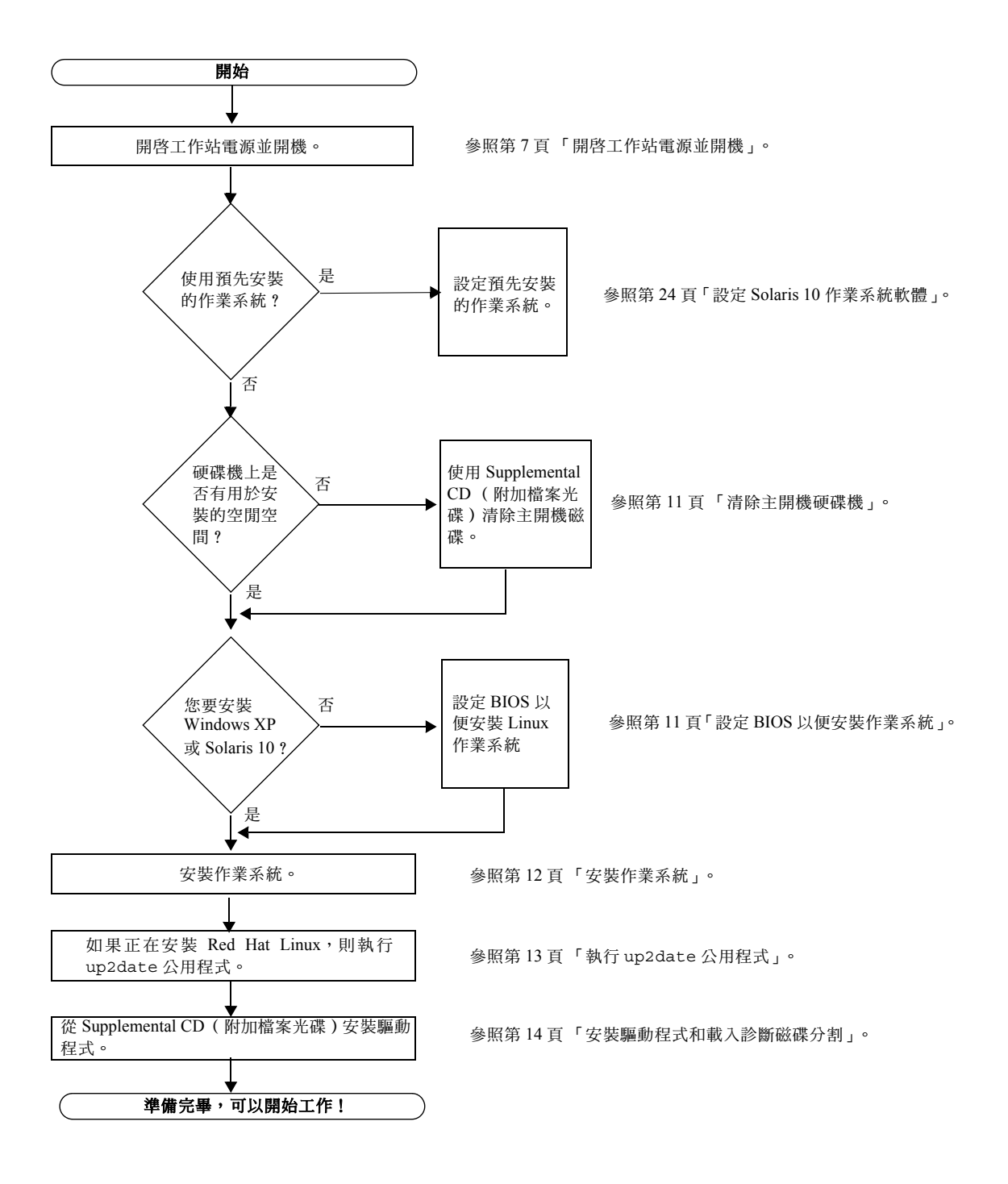

<span id="page-17-0"></span>圖 **2-1** 安裝流程圖

## <span id="page-18-0"></span>清除主開機硬碟機

如果開機磁碟分割上沒有足夠的空間用於安裝作業系統,在 Sun Ultra 20 Workstation Supplemental CD (Sun Ultra 20 工作站附加檔案光碟)的主功能表中提供了一個 Erase Primary Boot Hard Disk (清除主開機硬碟機)選項,您可以使用此選項清除已安裝的 其他作業系統,為執行新安裝準備空間。

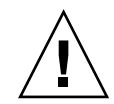

注意 – 從 Supplemental CD (附加檔案光碟)功能表中選取 Erase Primary Boot Hard Disk (清除主開機硬碟機)選項將會清除硬碟機上的所有磁碟分割 (診斷磁碟分割除 外)。所有使用者資料將會遺失。在執行此操作前,請備份硬碟機上的所有資料。

清除主開機硬碟機:

- **1.** 在硬碟機上備份您想要儲存的所有資料。
- **2.** 將 **Supplemental CD** (附加檔案光碟)插入工作站的光碟機中。
- **3.** 當顯示主功能表時,從 **Supplemental CD** (附加檔案光碟)主功能表中選擇下列選項:
	- 3. Erase Primary Boot Hard Disk

此選項將清除目前主硬碟機中的所有磁碟分割 (診斷磁碟分割除外)。診斷磁碟分割 (如有)仍保持不會受影響。

## <span id="page-18-1"></span>設定 BIOS 以便安裝作業系統

如果您計劃將作業系統安裝到 Sun Ultra 20 工作站上,則在安裝軟體前,您必須確保已 正確設定 BIOS。請參照下面針對您計劃安裝的作業系統的相應部份。

## 設定 BIOS 以便安裝 Windows XP 或 Solaris 10

Installed O/S (已安裝作業系統)選項的預設設定為 Others (其他)。如果尚未變更預 設設定,則您不必為安裝 Windows XP 或 Solaris 10 作業系統而設定此選項。

如果已將 BIOS 的 Installed O/S (已安裝作業系統)選項從預設設定變更為其他設定, 則應為安裝 Windows XP 或 Solaris 10 作業系統執行下列預備操作:

- **1.** 開啟工作站電源,並在顯示 **Sun** 標誌螢幕時按 **F2** 鍵進入 **BIOS Setup** (**BIOS** 設定) 功能表。
- **2.** 選擇 **Advanced BIOS Features** (進階 **BIOS** 功能)功能表。
- **3.** 將 **Installed O/S** (已安裝作業系統)選項變更為 **Others** (其他)。
- **4.** 按 **F10** 鍵儲存對 **BIOS** 的變更並退出。

設定 BIOS 以便安裝 Linux 作業系統

對於 Linux 作業系統(RedHat Enterprise Linux 3 和 4 及 SUSE Linux Enterprise System SP1),請執行下列步驟:

- **1.** 開啟工作站電源,並在顯示 **Sun** 標誌螢幕時按 **F2** 鍵進入 **BIOS Setup** (**BIOS** 設定) 功能表。
- **2.** 選擇 **Advanced BIOS Features** (進階 **BIOS** 功能)功能表。
- **3.** 將 **Installed O/S** (已安裝作業系統)選項變更為 **Linux**。
- **4.** 按 **F10** 鍵儲存對 **BIOS** 的變更並退出。

## <span id="page-19-1"></span><span id="page-19-0"></span>安裝作業系統

您的 Sun Ultra 20 工作站中已經預先安裝 Solaris 10 作業系統。您也可以選擇為 Sun Ultra 20 工作站安裝其他獲支援的作業系統。

在本文件發佈時,下列作業系統獲得支援:

- Solaris 10 作業系統
- Red Hat Enterprise Linux 3 WS Update 5,32 位元和 64 位元
- Red Hat Enterprise Linux 4 WS Update 1,32 位元和 64 位元
- SUSE Linux Enterprise System 9 SP 1,32 位元和 64 位元
- Windows XP, 32 位元 (SP2) 和 64 位元 (WHQL 驗證)

關於安裝這些作業系統的指示,請參照相應作業系統安裝光碟上的說明文件。

在安裝 Linux 或 Windows XP 作業系統前,請注意下列事項。

■ 如果您要安裝 Linux 作業系統,則需要設定 BIOS 的 Installed O/S (已安裝作業系 統)選項。請參照第 11 頁 「設定 BIOS 以便[安裝作業系統」。](#page-18-1)

■ 如果您計劃安裝 Windows XP,並計劃在工作站上設定 RAID,則需要在安裝 Windows XP 時一起安裝 RAID 驅動程式。請參照第 17 頁 「安裝 [Windows XP](#page-24-0) 作業 系統[驅動程](#page-24-0)式」。

如果您要在 Sun Ultra 20 工作站上執行 Red Hat Enterprise Linux 3 或 4 WS 或者 SUSE Linux Enterprise System 作業系統,可以從下列網站定購這些作業系統:

http://wwws.sun.com/software/linux/index.html

在 Sun Ultra 20 工作站第一次發佈產品之後,將會公佈其支援的其他作業系統的資訊。 關於目前獲支援作業系統的最新資訊,請登入下列網站查閱:

[http://www.sun.com/ultra20](http://www.sun.com/w1100z)

附註 – 已經在 Sun Ultra 20 工作站中預先安裝診斷磁碟分割。如果您已經從工作站中移 除診斷磁碟分割,請參照 《*Sun Ultra 20* 工作站使用者手冊》(文件零件編號 819-3833-10), 瞭解如何從 Sun Ultra 20 Workstation Supplemental CD (Sun Ultra 20 工 作站附加檔案光碟)上重新安裝診斷磁碟分割。

# <span id="page-20-0"></span>執行 up2date 公用程式

如果您正在安裝 Red Hat Enterprise Linux 軟體,請在安裝作業系統*之後*並在從 Sun Ultra 20 Workstation Supplemental CD (Sun Ultra 20 工作站附加檔案光碟)安裝視訊驅 動程式之前,執行 up2date 公用程式。

附註 – 如果您已經安裝 NVIDIA 驅動程式,將需要在執行 up2date 後重新安裝該驅動 程式,因為核心已經更新。

# <span id="page-21-1"></span><span id="page-21-0"></span>安裝驅動程式和載入診斷磁碟分割

在安裝作業系統後,請執行 Sun Ultra 20 Workstation Supplemental CD (Sun Ultra 20 工 作站附加檔案光碟)上提供的安裝指令檔,安裝與您的作業系統對應的驅動程式。

Sun Ultra 20 Workstation Supplemental CD (Sun Ultra 20 工作站附加檔案光碟)隨 Sun Ultra 20 工作站附送。您也可以從下列網站的下載連結下載該 Supplemental CD (附加 檔案光碟):

http://www.sun.com/ultra20

如果您已經建立新診斷磁碟分割,您也需要執行此指令檔為所有獲支援的作業系統載入 診斷磁碟分割。(請參照 《*Sun Ultra 20* 工作站使用者手冊》(零件編號 819-3833-10) 瞭解如何建立診斷磁碟分割。)在 Windows XP 工作站上不能載入診斷磁碟分割。

本部份包括下列主題:

- 第 15 頁 「安裝 Linux [作業系統](#page-22-0)驅動程式」
- 第 16 百 「安裝 Solaris [作業系統](#page-23-0)驅動程式」
- 第 17 頁 「安裝 [Windows XP](#page-24-0) 作業系統驅動程式」
- 第 21 頁 「安裝用於 Windows XP 的 NVIDIA 視訊和[晶片組驅動程](#page-28-0)式」

## <span id="page-22-0"></span>安裝 Linux 作業系統驅動程式

要為執行 Red Hat Linux 作業系統的工作站安裝視訊驅動程式及載入診斷磁碟分割,請 執行下列步驟:

- **1.** 以超級使用者身份登入 **Sun Ultra 20** 工作站。
- **2.** 將 **Sun Ultra 20 Workstation Supplemental CD** (**Sun Ultra 20** 工作站附加檔案光碟) 插入工作站的 **DVD** 光碟機中,並輸入下列命令:

cd **/***mountpoint***/drivers/linux/***operating\_system*

其中, /mountpoint 指將光碟載入的目錄, operating\_system 指工作站上安裝的 Linux 類 型。

- 如果此目錄不存在,則不能自動載入光碟。您將需要載入光碟並變更到正確的目錄, 請參照[步驟](#page-22-1) 3 和[步驟](#page-22-2) 4。
- 如果您能夠存取 operating\_system 目錄,則轉到[步驟](#page-22-3) 5。

#### <span id="page-22-1"></span>3. 如果未自動載入光碟,開啓一個終端機視窗並輸入下列命令以載入光碟:

# **mount -o ro /dev/cdrom /***mountpoint*

其中,/*mountpoint* 指作業系統和光碟機類型的相應載入點。 例如:

# **mount -o ro /dev/cdrom /mnt/dvdrom**

<span id="page-22-2"></span>**4.** 變更到 /*mountpoint*/drivers/linux/*operating\_system* 目錄。

其中,/*mountpoint* 指將光碟載入的目錄,*operating\_system* 指工作站上安裝的 Linux 類 型。

例如:

# **cd /mnt/dvdrom/drivers/linux/red\_hat**

#### <span id="page-22-3"></span>**5.** 輸入下列命令以執行安裝指令檔:

#**./install.sh**

如果正在執行 X 伺服器,則不會執行此指令檔。

- 如果指令檔程式結束並顯示錯誤訊息,則轉至[步驟](#page-23-1) 6。
- 如果指令檔正確執行,則轉至[步驟](#page-23-2) 7。
- <span id="page-23-1"></span>**6.** 如果指令檔程式結束並顯示錯誤訊息,您需要執行下列步驟來停用 **X** 伺服器:
	- **a.** 在系統提示下輸入下列命令:

% **init 3**

- **b.** 以超級使用者身份登入。
- **c.** 重複[步驟](#page-22-2) **4** 和[步驟](#page-22-3) **5**。
- <span id="page-23-2"></span>**7.** 完成安裝驅動程式時,彈出 **CD** 光碟。
- <span id="page-23-0"></span>**8.** 重新啟動工作站。

## 安裝 Solaris 作業系統驅動程式

要為執行 Solaris 10 作業系統的工作站安裝驅動程式並載入診斷磁碟分割,請執行下列 步驟:

- **1.** 以超級使用者身份登入 **Sun Ultra 20** 工作站。
- **2.** 將 **Sun Ultra 20 Workstation Supplemental CD** (**Sun Ultra 20** 工作站附加檔案光碟) 插入工作站的 **DVD** 光碟機中。 Solaris 作業系統將會自動載入此 CD 光碟。
- **3.** 輸入下列命令,變更到 /cdrom/cdrom0/drivers/sx86 目錄:

# **cd /cdrom/cdrom0/drivers/sx86**

#### **4.** 輸入下列命令執行安裝指令檔:

#**./install.sh**

此時安裝網路和音效驅動程式。

指令檔程式提示使用者重新啟動系統,使變更生效。

- **5.** 重新啟動伺服器。
- **6.** 當顯示 **xserver** 選項時,選擇預設選項 Xorg。
- <span id="page-24-0"></span>**7.** 當提示在您的系統上輸入網路資訊時,請輸入您的伺服器的網路資訊。

## 安裝 Windows XP 作業系統驅動程式

Sun Ultra 20 Workstation Supplemental CD (Sun Ultra 20 工作站附加檔案光碟)包含用 於 Windows XP 的 NVRAID、NVIDIA 視訊和 NVIDIA 晶片組驅動程式。如果您正在安 裝 NVRAID 驅動程式,將需要使用 XpReburn 指令檔來建立包含必要驅動程式的新 Windows XP 光碟或建立開機磁片, 以便在安裝 Windows XP 作業系統*之前*安裝驅動程 式。

安裝 Windows XP 驅動程式的順序如下:

- 1. 如果您計劃使用工作站的 RAID 功能,則在安裝作業系統之前,採用下列其中一種 方法安裝 NVRAID 驅動程式:
	- 第 17 百 「使用 [XPReburn](#page-24-1) 指令檔安裝 RAID 驅動程式」
	- 第 19 頁 「 使用開機磁片安裝 RAID 驅動程式 」
- 2. 安裝作業系統。
- 3. 按照第 21 頁 「安裝用於 Windows XP 的 NVIDIA 視訊和[晶片組驅動程](#page-28-0)式」的說明, 安裝視訊和晶片組驅動程式。
- 4. 如果您要使用板上 ATI Rage XL PCI 圖形控制器,需要安裝 ATI 驅動程式。 從下列 URL 的 ATI Web 網站下載 ATI 驅動程式。 http://support.ati.com/

附註 – Supplemental CD (附加檔案光碟)不會為 Windows XP 載入診斷磁碟分割。

## <span id="page-24-1"></span>使用 XPReburn 指令檔安裝 RAID 驅動程式

Sun Ultra 20 Workstation Supplemental CD (Sun Ultra 20 工作站附加檔案光碟)(零件 編號 705-1364-*xx* ) 中包含一個指令檔,使用它您可以建立包含所需 RAID 驅動程式的 新 Windows XP CD 光碟。建立新 CD 光碟後,您可以從該 CD 光碟開機並按正常方式 安裝 Windows XP。此新 CD 光碟將自動安裝驅動程式,而不必使用 USB 磁碟機來安裝 NVRAID 驅動程式。

關於 XpReburn 指令檔的特定及最新資訊,請參照指令檔頂部或後邊部份的描述,該指 令檔位於 Supplemental CD (附加檔案光碟)(零件編號 705-1364-10)的 /drivers/utilities/XpReburn 目錄下。

要安裝使用 RAID 設定的 Windows XP,您需要具備下列條件:

- 執行 Solaris 作業系統的系統,用於執行 x86 系統、Solaris 作業系統 (SPARC® Platform Edition)、Red Hat Enterprise Linux 3 或 4 或者 SUSE Linux Enterprise System (SLES) 9
- 存取一台 CD 燒錄機的存取權
- 一張空白 CD-R( 可寫入光碟 ) 或 CD-RW ( 可重寫光碟 )
- Windows XP Professional 安裝光碟 (僅限零售版而不是 OEM 版)
- Sun Ultra 20 Workstation Supplemental CD (Sun Ultra 20 工作站附加檔案光碟)

建立包含 Sun Ultra 20 工作站驅動程式的 Windows XP 光碟:

- **1.** 在執行 **Solaris x86**、**Solaris OS (SPARC Platform Edition)** 或 **Red Hat Enterprise Linux 3** 或 **4** 或者 **SLES 9** 的系統上,插入 **Sun Ultra 20 Workstation Supplemental CD** (**Sun Ultra 20** 工作站附加檔案光碟)。
- **2.** 以超級使用者身份建立一個暫存目錄,應至少具有 **1.2 GB** 的空閒空間。 例如:

# **mkdir /files**

#### **3.** 將 **XpReburn\_***version***.zip** 檔案複製到該目錄。

其中,*version* 指 XpReburn 的目前版本。

例如:

```
# cp /drivers/utilities/XpReburn_1.0.zip /files
```
- **4.** 彈出 **Supplemental CD** (附加檔案光碟),然後插入零售版 **Windows XP 32 Professional** 安裝光碟。
- **5.** 解壓縮 **XpReburn\_***version***.zip** 檔案。

例如:

```
# unzip -q XpReburn_1.0.zip
```
#### **6.** 執行 **XpReburn** 指令檔。

例如:

#**./files/XpReburn** 

此指令檔顯示其期望位於目前目錄下的驅動程式檔案的清單。當已經將所有四個驅動程 式檔案下載至該目錄時, 指令檔會建立一個新 ISO 映像, 然後將該 ISO 映像自動燒錄 到一張光碟上 (如果系統配備有一台光碟燒錄機)。

**7.** 建立此光碟後,在 **Sun Ultra 20** 工作站上安裝 **Windows XP Professional**。

#### **8.** 完成安裝作業系統後,按第 **21** 頁 「安裝用於 **[Windows XP](#page-28-0)** 的 **NVIDIA** 視訊和晶片組 [驅動程](#page-28-0)式」部份的描述安裝 **NVDIA** 視訊驅動程式。

## <span id="page-26-0"></span>使用開機磁片安裝 RAID 驅動程式

本部份說明如何使用 Sun Ultra 20 Workstation Supplemental CD (Sun Ultra 20 工作站附 加檔案光碟 ) 建立用於安裝 NVIDIA RAID 啟動程式的開機磁片,及如何將驅動程式安 裝到工作站上。

要使用開機磁片安裝 NVIDIA RAID 驅動程式,您需要具備下列條件:

- 一台配備光碟機和軟碟機的 Windows 系統
- 一張空白磁片
- Sun Ultra 20 Workstation Supplemental CD (Sun Ultra 20 工作站附加檔案光碟)
- 一台 USB 軟碟機
- Windows XP Professional 安裝光碟 (僅限零售版而不是 OEM 版)

本部份包括下列子部份:

- 第 19 百 「建立用於安裝 [NVIDIA RAID](#page-26-1) 驅動程式的開機磁片」
- 第 20 頁 「 在 BIOS [中設定](#page-27-0) RAID 」
- 第 20 頁「安裝 Windows XP 和 [NVIDIA RAID](#page-27-1) 驅動程式」

#### <span id="page-26-1"></span>建立用於安裝 NVIDIA RAID 驅動程式的開機磁片

要建立 Windows XP 32 位元和 64 位元開機磁片, 您需要一台配備光碟機和軟碟機的 Windows 系統。

**1.** 將 **Sun Ultra 20 Workstation Supplemental CD** (**Sun Ultra 20** 工作站附加檔案光碟) 插入 **Windows** 工作站的光碟機中。

- **2.** 輸入下列命令轉入光碟上的 **Tools** 目錄:d:\drivers\windows\*OS*\chipset 其中,*OS* 指 XP32 或 XP64。
- 3. 解壓縮 NForce xxx wxp.zip 檔案,並將其中的檔案解壓縮至一個本地目錄(例如  $C:\rangle$ raid) •
- **4.** 將一張空白磁片插入工作站軟碟機中。
- **5.** 變更到解壓縮檔案的目錄 (例如 C:\raid),並開啟 IDE\WinXP\sataraid 目錄。
- <span id="page-27-0"></span>**6.** 選擇該目錄中的所有檔案,並將它們複製到磁片中 **(**a:**)**。

#### 在 BIOS 中設定 RAID

在 Sun Ultra 20 工作站 BIOS 和 NVRAID BIOS 中設定 RAID:

- **1.** 在 **Sun Ultra 20** 工作站 **BIOS** 中設定 **RAID**
	- **a.** 重新啟動工作站,在顯示 **Sun** 標誌螢幕時按 **F2** 鍵。 顯示 BIOS Setup (BIOS 設定)螢幕。
	- **b.** 從主功能表中選擇 **Integrated Peripherals** (整合週邊設備)。
	- **c.** 選擇 **RAID config** (**RAID** 設定)。
	- **d.** 在 **RAID** 下,將其設定變更為 **Enable** (啟用)。
	- **e.** 按 **F10** 鍵儲存變更並退出。
- **2.** 在 **NVRAID BIOS** 中設定 **RAID**
	- **a.** 按 **F10** 鍵進入 **NVRAID BIOS**。
	- **b.** 選擇 **0** 或 **1** 建立一個 **RAID** 陣列。
	- **c.** 退出功能表。

#### <span id="page-27-1"></span>安裝 Windows XP 和 NVIDIA RAID 驅動程式

在 Sun Ultra 20 工作站上安裝包含 NVIDIA RAID 驅動程式的 Windows XP:

#### **1.** 將 **USB** 軟碟機連接到工作站上。

**2.** 將 **Windows XP 32** 位元或 **64** 位元安裝光碟插入 **DVD** 光碟機中。

- **3.** 按 **F6** 鍵安裝協力廠商的 **RAID** 驅動程式。
- **4.** 按 **S** 鍵和 **Enter** 鍵以指定附加驅動程式,並插入磁片。
- **5.** 選擇 **NVIDIA NForce Storage Controller** (**NVIDIA NForce** 存放控制器)。
- **6.** 按 **S** 鍵和 **Enter** 鍵指定附加驅動程式。
- **7.** 選擇 **NVIDIA RAID CLASS DRIVER** (**NVIDIA RAID** 類別驅動程式)。
- **8.** 按 **Enter** 鍵繼續執行 **Windows XP** 安裝。
- **9.** 完成安裝作業系統後,按第 **21** 頁 「安裝用於 **[Windows XP](#page-28-0)** 的 **NVIDIA** 視訊和晶片組 [驅動程](#page-28-0)式」部份的描述安裝 **NVDIA** 視訊和晶片組驅動程式。

## <span id="page-28-0"></span>安裝用於 Windows XP 的 NVIDIA 視訊和晶片組驅 動程式

附註 – 如果您已經使用 XpReburn 選項建立包含 NVRAID 驅動程式的 Windows XP 光 碟,則您不必安裝晶片組驅動程式,僅需要安裝視訊驅動程式。

安裝 Windows XP 後, 要安裝 NVIDIA 視訊和晶片組驅動程式,請執行下列步驟:

- **1.** 將 **Sun Ultra 20 Workstation Supplemental CD** (**Sun Ultra 20** 工作站附加檔案光碟) 插入工作站的 **DVD** 光碟機中。
- **2.** (如必要)安裝晶片組驅動程式:
	- **a.** 輸入下列命令變更到 **Supplemental CD** (附加檔案光碟)的相應目錄:

**C:\> cd/D D:\drivers\windows\***OS***\chipset**

其中,*OS* 指 XP32 或 XP64。

- **b.** 按兩下可執行檔。
- **c.** 按照安裝軟體的說明執行操作。
- **3.** 安裝視訊驅動程式:

**a.** 輸入下列命令變更到 **Supplemental CD** (附加檔案光碟)的相應目錄:

```
C:\> cd/D D:\drivers\windows\OS\video
```
其中,*OS* 指 XP32 或 XP64。

- **b.** 按兩下可執行檔。
- **c.** 按照安裝軟體的說明執行操作。
- **4.** 重新啟動工作站。

# <span id="page-30-2"></span><span id="page-30-1"></span><span id="page-30-0"></span>設定預先安裝的軟體

在所有 Sun Ultra 20 工作站中都預先安裝了 Solaris 10 作業系統和附加開發軟體。本章 包含關於設定作業系統和使用系統上所安裝軟體的指示。

本章包括下列部分:

- 第 24 頁 「設定 Solaris 10 [作業系統軟體」](#page-31-0)
- 第 28 頁 「設定預[先安裝的開發軟體」](#page-35-0)
- 第 39 頁 「使用 [Install Check](#page-46-0) (安裝檢查)工具」

# <span id="page-31-3"></span><span id="page-31-0"></span>設定 Solaris 10 作業系統軟體

本部份包括下列主題:

- 第 24 頁 [「授權](#page-31-1)資訊」
- 第 24 頁 「[磁碟組態](#page-31-2)」
- 第 25 百[「安裝](#page-32-0)流程圖」
- 第 26 頁 「設定預先安裝的 Solaris 10 [作業系統」](#page-33-0)

## <span id="page-31-1"></span>授權資訊

在您的工作站中安裝 Solaris 10 作業系統版本不需要任何授權費用。如果您安裝另一個 不同版本的 Solaris 軟體,則可能需要爲該軟體版本支付授權費用。Sun Ultra 20 工作站 要求安裝 Solaris 10 或後續的相容 Solaris 軟體版本。關於詳細資訊,請造訪下列網站:

http://wwws.sun.com/software/solaris/licensing/index.html

## <span id="page-31-2"></span>磁碟組態

已預先安裝的磁碟組態如下:

- 硬碟機根磁碟分割 14.0 GB
- 硬碟機交換磁碟分割 2.0 GB
- 硬碟機 var 磁碟分割 6.0 GB
- 硬碟機匯出磁碟分割 磁碟的剩餘空間

## 安裝流程圖

請參照圖 [3-1](#page-32-1) 所列的流程圖設定您的作業環境。

<span id="page-32-0"></span>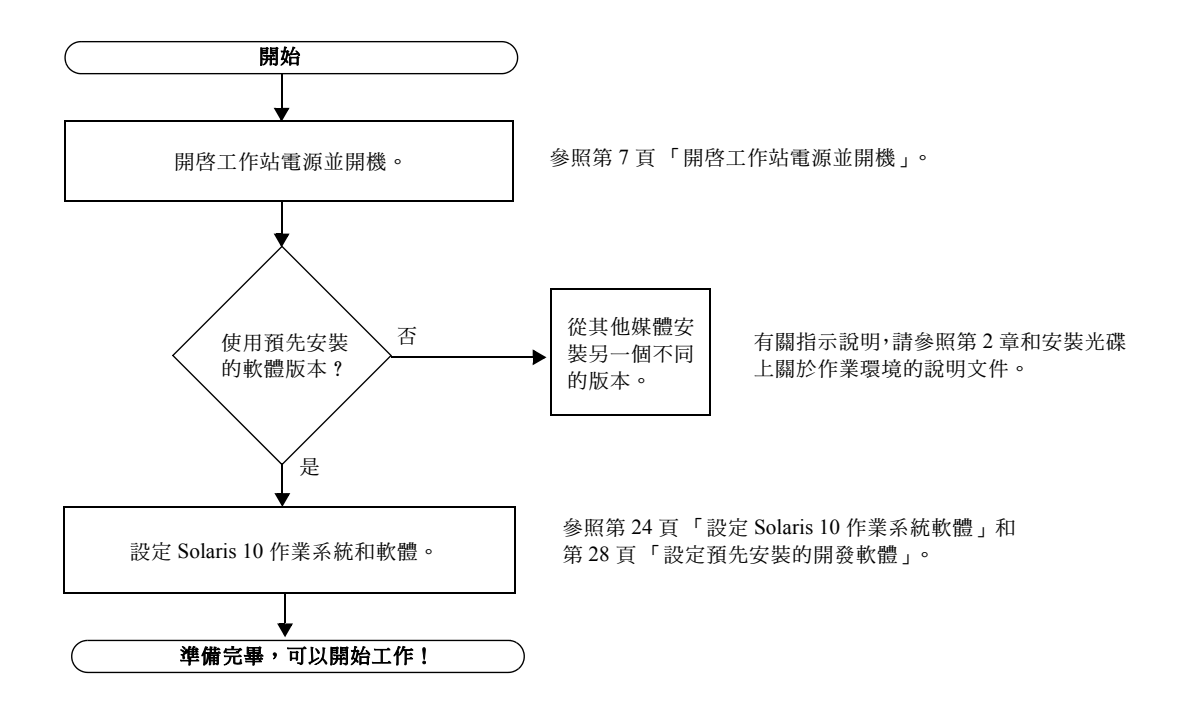

<span id="page-32-1"></span>圖 **3-1** 安裝流程圖

## <span id="page-33-0"></span>設定預先安裝的 Solaris 10 作業系統

要設定預先安裝的 Solaris 10 x86 Platform Edition, 請完成下列步驟。

#### **1.** 開啟工作站電源並開機。

請參照第 7 頁 「開啟[工作站電源並開](#page-14-1)機」。

#### **2.** 按照螢幕上的指示回答各項設定提示。

在設定 Solaris 10 作業系統前,使用表 [3-1](#page-33-1) 的一份副本記錄下您可能需要收集的資訊。 為協助您填寫表格中的資訊,在開始之前,請從您的系統管理員 (SA) 處獲得關於您的 站台的特定資訊。請與系統管理員連絡,確認某些資訊在您的網路中是否可用。

附註 – 當您第一次設定系統時,在 Xserver Selection (Xserver 選擇)選項下,將為您 提供 Xorg server (Xorg 伺服器)或 Xsun server (Xsun 伺服器) 選項。選擇 Xorg server (Xorg 伺服器)。

#### **3.** 當您完成設定時,工作站重新啟動。

工作站顯示登入視窗,您可在其中輸入您的使用者名稱和密碼以登入並開始使用工作 站。

**4.** 關於預先安裝軟體的任何最新發佈資訊,請參照 *Solaris 10 Operating System Release Notes* (*Solaris 10* 作業系統版本資訊)。

*Solaris 10* 作業系統 *Release Notes* (*Solaris 10* 作業系統版本資訊)文件 在下列網站上 提供:

http://docs.sun.com

#### <span id="page-33-1"></span>表 **3-1** 設定預先安裝的 Solaris 10 的資訊

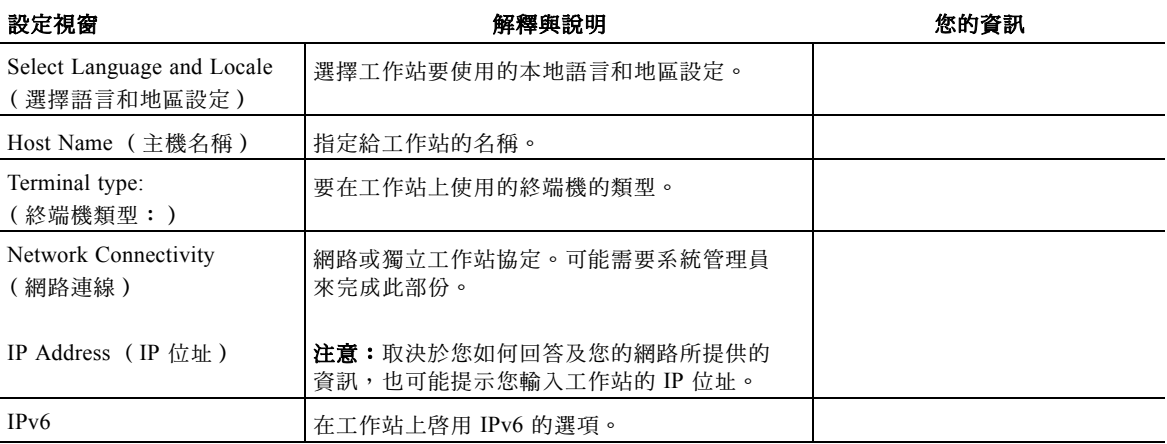

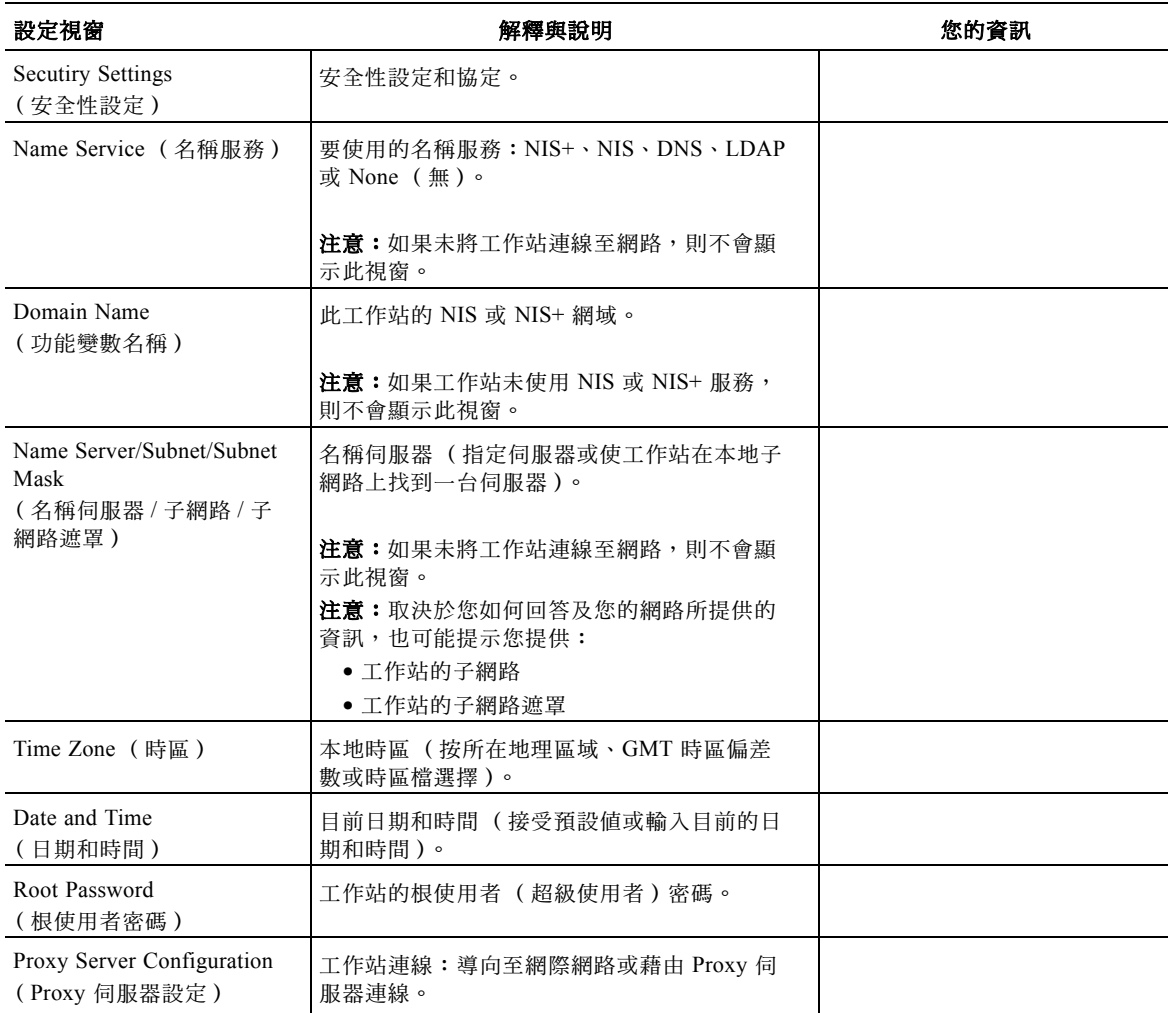

#### 表 **3-1** 設定預先安裝的 Solaris 10 的資訊 (續)

# <span id="page-35-0"></span>設定預先安裝的開發軟體

已在您的 Sun Ultra 20 工作站中預先安裝或預先下載了下列開發軟體:

- 第 28 頁 「[Sun Studio 10](#page-35-1) 軟體」
- 第 33 頁 「[Sun Java Studio Creator 2004Q2](#page-40-0)」
- 第 35 頁 「[Sun Java Studio Enterprise 7](#page-42-0)」

## <span id="page-35-1"></span>Sun Studio 10 軟體

本部份提供關於 Sun™ Studio 10 軟體的下列資訊:

- 第 28 百 「[Sun Studio 10](#page-35-2) 軟體槪觀」
- 第 29 頁 「設定存取 [Sun Studio](#page-36-0) 程式開發人員工具和人工頁的存取權」
- 第 31 頁 「將變更新增至相應[環境](#page-38-0)變數」
- 第 32 百 「解除安裝 [Sun Studio](#page-39-0) 軟體」

## <span id="page-35-2"></span>Sun Studio 10 軟體概觀

Sun Studio 10 軟體為使用 C、C++ 和 Fortran 程式開發語言設計用於 Solaris 作業系統的 可靠、可伸縮、高效能應用程式提供了全面、高效的環境。此軟體封裝提供編譯器、效 能分析工具和功能強大的除錯程式,及一個整合開發環境 (IDE)。

Sun Studio 10 IDE 為建立、編輯、建立、除錯和分析 C、C++ 或 Fortran 應用程式的效 能提供相應的模組。它包括一組基本的 Java™ 語言支援模組,如果開發 JNI (Java 原 生介面)需要,則可以啟用這些模組。

Sun Studio 10 軟體包含兩個主要元件:

- Sun Studio 元件,其中包含 IDE、編譯器、工具和核心平台
- Java 2 Platform, Standard Edition version 1.4.2\_06 (J2SE) 技術 (核心平台在其上執 行)

關於 Sun Studio 10 軟體的更詳盡資訊,在下列位置提供:

■ Solaris 平台版本資訊: 在程式開發人員入口網站上提供,網址是: http://developers.sun.com/tools/cc/documentation/ss10\_docs/rel ease\_notes.html。

版本資訊提供所有讀我檔案的更新及擴充資訊。

■ Sun Studio 說明文件:產品人工頁、讀我檔案的 HTML 版本及手册,可從 /installation\_directory/docs/index.html 目錄存取。

在 Solaris 平台上的預設安裝目錄為 /opt/SUNWspro。

## <span id="page-36-0"></span>設定存取 Sun Studio 程式開發人員工具和人工頁的存取權

因為未將 Sun Studio 10 軟體產品元件和人工頁安裝到系統目錄 /usr/bin/ 和 /usr/share/man 中,因此您必須變更您的 PATH 和 MANPATH 環境變數以便使用 Sun Studio 10 軟體。

附註 – 本部份顯示的路徑假定已將 Sun Studio 10 軟體封裝安裝在 /opt 預設目錄下。 如果您將軟體安裝在另一個不同目錄下,則用該目錄名取代範例中的 /opt。

在您的本地環境檔案中設定 PATH 和 MANPATH 變數。在下列範例中,如果您正在使用 C 殼層,則顯示.cshrc 檔案;如果您正在使用 Bourne 殼層或 Korn 殼層,則顯示 .profile 檔案。

關於 PATH 和 MANPATH 環境變數的更多資訊,請參照相應的人工頁。SunOS 人工頁 csh(1) 描述 C 殼層的 PATH 變數,sh(1) 人工頁描述 Bourne 殼層的 PATH 變數,而 ksh(1) 人工頁描述 Korn 殼層的 PATH 變數。man(1) 人工頁描述 MANPATH 變數。

#### 設定您的 *PATH* 環境變數以便您可以存取 Sun Studio 工具

要使用 Sun Studio 10 軟體命令,您的 PATH 環境變數必須包含 /opt/SUNWspro/bin 路徑。要確定您是否需要設定您的 PATH 環境變數,請執行下列步驟:

**1.** 輸入下列命令以顯示 PATH 變數的目前值:

% **echo \$PATH**

- **2.** 檢查輸出的路徑串中是否包含 /opt/SUNWspro。
	- 如果您可以找到此路徑,則 PATH 變數已設定為可存取 Sun Studio 10 軟體工具。 (可以用實際安裝路徑替代 /opt 路徑。)
	- 如果您找不到此路徑,則按照[步驟](#page-37-0) 3 的描述設定 PATH 變數。
- <span id="page-37-0"></span>**3.** 將路徑 /opt/SUNWspro/bin 新增至 PATH 環境變數。如果您已經安裝先前版本的 **Sun Studio**、**Sun ONE Studio** 或 **Forte Developer** 軟體,則在先前安裝的路徑之前新增此路徑。

附註 – 用您的內部環境檔案名稱取代範例中顯示的檔案名稱。

- 如果您正在使用 C 殼層,編輯您的內部 .cshrc 檔案以新增此路徑。
- 如果您正在使用 Bourne 殼層或 Korn 殼層,編輯您的內部 .profile 檔案以新增此路徑。

#### 設定您的 *MANPATH* 環境變數以便您可以存取 Sun Studio 人工頁

要使用 man 命令存取 Sun Studio 10 軟體的人工頁, MANPATH 環境變數必須包含 /opt/SUNWspro/man 路徑。要確定您是否需要設定您的 MANPATH 環境變數,請執行 下列步驟:

#### **1.** 輸入下列命令要求 dbx(1) 人工頁:

% **man dbx**

#### **2.** 審閱輸出顯示 (如有)。

如果 man dbx 命令無法找到 dbx(1) 人工頁,或如果顯示的頁面不屬於您剛安裝的軟 體版本,則說明未正確設定 MANPATH 變數。請按照下一步驟的描述設定 PATH 變數。

#### **3.** 將路徑 /opt/SUNWspro/man/ 新增至您的 MANPATH 環境變數。

- 如果您正在使用 C 殼層,編輯您的內部 .cshrc 檔案以新增此路徑。
- 如果您正在使用 Bourne 殼層或 Korn 殼層,編輯您的內部 .profile 檔案以新增此 路徑。

## <span id="page-38-0"></span>將變更新增至相應環境變數

執行下列步驟,將 Sun Studio 10 軟體工具和人工頁的路徑永久性新增至相應環境變數, 以便所有 Sun Studio 10 元件皆始終可用。也可以在殼層提示下輸入這些命令,暫時地 啟用該殼層。

<span id="page-38-1"></span>**1.** 將 **Sun Studio 10** 軟體新增至您的 PATH 和 MANPATH 變數。

附註 – 必須設定 PATH 和 MANPATH 變數,並將 Sun Studio 10 軟體封裝含在每個使用者 環境中,以便每個使用者皆可使用已安裝的軟體。

■ 如果您正在使用 C 殼層 (csh),首先確定是否已經設定 MANPATH 變數。在殼層提示 下,輸入下列命令:

% **echo \$MANPATH**

如果顯示的回應為「Undefined variable」(未定義的變數),則說明未設定 MANPATH 變數。如果顯示一個或多個人工目錄路徑,則說明已經設定此變數。

編輯您的 home 目錄下的.cshrc 檔案,將下列語句行新增至此檔案的末尾:

**set path=(/opt/SUNWspro/bin path)**

如果尚未設定 MANPATH 變數,則新增下列語句行:

**setenv MANPATH /opt/SUNWspro/man:/usr/share/man**

如果已設定 MANPATH 變數,則應新增下列語句行:

**setenv MANPATH /opt/SUNWspro/man:\$MANPATH**

■ 如果您正在使用 Bourne 殼層或 Korn 殼層 (sh 或 ksh),則編輯您的 home 目錄下 的 .profile 檔案,並將下列語句行新增至 .profile 檔案:

**PATH=/opt/SUNWspro/bin\${PATH:+:}\${PATH} MANPATH=/opt/SUNWspro/man:\${MANPATH:=/usr/share/man}**

請勿在這兩行中輸入任何空格。

**2.** 儲存您在[步驟](#page-38-1) **1** 中修改的 **.**cshrc 或 **.**profile 檔案。

#### **3.** 執行下列命令重新初始化殼層:

對於 C 殼層,輸入命令:

**source ~/.cshrc**

對於 Bourne 殼層或 Korn 殼層,輸入命令:

**. ~/.profile**

## <span id="page-39-0"></span>解除安裝 Sun Studio 軟體

下列指示說明如何使用批次解除安裝程式來解除安裝 Sun Studio 10 軟體。如果您更想 使用另一種方法解除安裝軟體,請參照 《*Sun Studio 10:Installation and Setup Guide for Solaris Platforms*》(《*Sun Studio 10*:*Solaris* 平台安裝和設定手冊》),零件編號 819-0485-*xx*。

您可在下列網址存取此說明文件:

http://docs.sun.com

批次解除安裝程式以靜默模式解除安裝所有的 Sun Studio 10 軟體。

附註 - 如果解除安裝程式無法找到您的系統上可用的 J2SE 技術,則您需要使用-j 選項 和下列語法執行解除安裝程式:./batch\_uninstall\_all -j /usr/java1.2

使用批次解除安裝程式解除安裝 Sun Studio:

#### **1.** 輸入下列命令以成為超級使用者 (根使用者):

% **su** Password:*root-password*

#### **2.** 輸入下列命令轉到產品目錄:

# **cd /var/sadm/prod/com.sun.studio\_10**

**3.** 輸入下列命令啟動批次解除安裝程式:

```
#./batch_uninstall_all
```
批次解除安裝程式啟動並繼續執行解除安裝。

## <span id="page-40-0"></span>Sun Java Studio Creator 2004Q2

本部份提供關於 Sun Java™ Studio Creator 軟體的下列資訊:

- 第 33 頁 「[Sun Java Studio Creator 2004Q2](#page-40-1) 概觀」
- 第 33 頁 「 以根使用者身份啓動 [Sun Java Studio Creator](#page-40-2) 」
- 第 35 頁 「解除安裝 [Sun Java Studio Creator](#page-42-1)」

### <span id="page-40-1"></span>Sun Java Studio Creator 2004Q2 概觀

Sun Java Studio Creator 開發環境 (以前稱 "Project Rave")是用於 Java 應用程式開發 的下一代工具。此產品將 100% Java 標準功能與簡化的可視開發技術相結合,為程式開 發人員在 Java 環境下建立應用程式提供最高效率的工具。

Java Studio Creator 環境已專門設計並經過測試,符合主要關注關鍵性商業應用程式快 速開發的、技術熟練的開發人員的各種需要。Java Studio Creator 讓這些程式開發人員 利用 Java 平台的功能解決商業問題,而不會使他們陷入困境或迫使他們放棄已經習慣 使用的高效率可視樣式。

關於 Sun Java Studio Creator 的進一步資訊,請參照該產品的說明文件,網址是:

http://developers.sun.com/prodtech/javatools/jscreator/reference /docs/index.jsp

## <span id="page-40-2"></span>以根使用者身份啟動 Sun Java Studio Creator

已經在 Sun Ultra 20 工作站中預先安裝 Sun Java Studio Creator。安裝此軟體僅供根使用 者 (超級使用者)使用。

#### # **/opt/Creator/bin/runide.sh**

如果您不選擇以根使用者身份執行 Sun Studio Creator,將需要按第 34 頁 [「安裝](#page-41-0) Sun [Java Studio Creator](#page-41-0)」的描述重新安裝此軟體並下載更新檔案。

### <span id="page-41-0"></span>安裝 Sun Java Studio Creator

重新安裝 Sun Studio Creator 軟體並下載其更新檔案。

#### **1.** 按照 **Sun Studio Creator** 安裝光碟 (包括在工作站包裝內)中的說明安裝此軟體。

#### 安裝 **Sun Studio Creator** 後,輸入下列命令以啟動此軟體:

% /*install\_directory***/bin/runide.sh**

其中,*install\_directory* 指您在其中安裝軟體的目錄。

**2.** 在使用者介面上從 **Tools** (工具)功能表中選擇 **Update Center** (更新中心)。

顯示 Autoupdate (自動更新)精靈

- **3.** 根據需要設定您的 **Proxy**,並連線至 **Creator Update Center** (**Creator** 更新中心)。 顯示將要更新的模組清單。
- **4.** 選擇所有更新選項或頂部的資料夾。

更新檔案和最新 J2SE 1.4.2\_06 軟體封裝將下載至您的工作站。 下載完成後,將顯示一個對話方塊,其中包括下列選項: 1. Install Now & restart the IDE (立即安裝並重新啟動 IDE) 2. Install later (稍後安裝)

- <span id="page-41-2"></span>**5.** 請執行下列操作之一:
	- 如果您選擇繼續安裝,則讓對話方塊保持開啓並繼續執行[步驟](#page-41-1) 6。
	- 如果您選擇不繼續執行安裝,則在對話方塊中選擇 2。

<span id="page-41-1"></span>**6.** 啟動 **Mozilla Web** 瀏覽器。

- **7.** 從您在[步驟](#page-41-2) **5** 中保持開啟的對話方塊中選擇 **1**。 將安裝軟體封裝,並重新啟動 IDE。 重新啓動 IDE 後,將在瀏覽器中顯示套用 JSE 軟體封裝的指示。
- **8.** 按照瀏覽器中顯示的指示套用 **JSE** 軟體封裝。

Creator IDE 現已準備好使用。

### <span id="page-42-1"></span>解除安裝 Sun Java Studio Creator

要解除安裝 Sun Studio Creator,請執行下列步驟:

**1.** 從 *install-directory*/\_uninst 目錄下,輸入下列命令:

**./uninstall.bin**

其中, *install-directory* 指在其中安裝 Creator 的目錄。

- **2.** 按照精靈的指示完成解除安裝。
- <span id="page-42-0"></span>**3.** 刪除安裝資料夾。

## Sun Java Studio Enterprise 7

本部份提供關於 Sun Java™ Studio Enterprise 7 軟體的下列資訊:

- 第 35 頁 「[Sun Java Studio Enterprise](#page-42-2) 概觀」
- 第 36 頁「以根使用者身份啓動預先安裝的 [Sun Java Studio Enterprise](#page-43-0)」
- 第 36 頁 「 安裝 [Sun Java Studio Enterprise](#page-43-1) 」
- 第 37 百 「應用程式伺服器[設定」](#page-44-0)
- 第 37 頁 「解除安裝 [Sun Java Studio Enterprise 7](#page-44-1)」

### <span id="page-42-2"></span>Sun Java Studio Enterprise 概觀

Sun Java Studio Enterprise 是一組功能完備、成本效益高、採用統一平台的工具、支援 及服務,設計與 Sun Java Enterprise System 的各項功能完全整合。Java Studio Enterprise 為您提供了一個精心設計的高效率應用程式開發環境,同時簡化了建立網路應用程式的 複雜過程,以便在 Java Enterprise System 上調配。

關於 Sun Java Studio Enterprise 的進一步資訊,請參照該產品的說明文件,網址是: http://docs.sun.com

## <span id="page-43-0"></span>以根使用者身份啟動預先安裝的 Sun Java Studio Enterprise

啟動預先安裝的 Sun Java Studio Enterprise:

#### **1.** 為共同作業伺服器編輯組態檔案。

在文字編輯器中開啟下列檔案並編輯下面顯示的行: /opt/SUNWjstudio04q4/jstudio\_04Q4/CollabRuntime/config/xmppd.conf

**iim.smtpserver=***host\_name* **iim.register.domain=***domain\_name* **iim\_server.domainname=***domain\_name*

其中,*host\_name* 指主機名稱,*domain\_name* 指共同作業伺服器的功能變數名稱。

#### **2.** 輸入下列命令變更到包含 **IDE** 可執行檔的安裝目錄:

% **cd /opt/SUNWjstudio04q4**

#### **3.** 啟動 **IDE**。

%**./runide.sh**

#### <span id="page-43-1"></span>安裝 Sun Java Studio Enterprise

如果您想要以非根使用者身份使用 Sun Java Studio Enterprise,將需要重新安裝此軟體。

關於安裝指示,請參照隨軟體一起提供的說明文件或造訪下列 URL:

http://docs.sun.com/source/817-7971/index.html

## <span id="page-44-0"></span>應用程式伺服器設定

請參照 《*Sun Java Studio Enterprise 7 Installation Guide*》(零件編號 817-7971-*xx*)第 9 章:「Using Sun Java System Application Server Instances in the IDE」(在 IDE 中使用 Sun Java 系統應用程式伺服器實例),瞭解關於設定應用程式伺服器的資訊。預設情況 下,已作為根建立這些網域。要為非根使用者建立應用程式伺服器網域,請按照 「Understanding Administrative Domain」(瞭解管理域)連結的說明並參照 「To Create a Domain for Another User」(為另一個使用者建立網域)部份。

Sun Java System Application Server (Sun Java 系統應用程式伺服器)的登入資訊如下:

- 應用程式伺服器的預設登入名稱設定為 admin。
- 密碼設定為 adminadmin。

關於使用 Sun Java Studio Enterprise 的進一步資訊,請參照該產品的說明文件,網址 是:

http://docs.sun.com

## <span id="page-44-1"></span>解除安裝 Sun Java Studio Enterprise 7

使用 Sun Java Studio Enterprise 7 解除安裝程式從您的 Solaris 系統上解除安裝此軟體。

注意 – 請勿嘗試使用 rm -ror pkgrmcommands 命令解除安裝此軟體的任何部份。若 不使用解除安裝程式將極有可能導致破壞系統。

解除安裝 Java Studio Enterprise 軟體

- 1. 在開始執行下列步驟前,退出並關閉 IDE。
- **2.** 輸入下列命令以啟用對 **X** 伺服器的用戶端存取權:

% **xhost + machine-name**

- **3.** 成為超級使用者 (根使用者)。
- **4.** 將您的顯示環境變數設定為顯示您的本機機器。

% **setenv DISPLAY machine-name:0.0**

#### **5.** 輸入下列命令變更到 **Java Studio** 安裝目錄:

# **cd /opt/SUNWjstudio04q4**

#### **6.** 啟動解除安裝精靈。

#**./uninstall**

解除安裝程式啟動,並顯示 Welcome (歡迎)螢幕。

**7.** 按 **Next** (下一步)。

顯示 Product Selection (產品選擇)頁面。

#### **8.** 選取您要解除安裝的產品。

密切注意檢視顯示的任何警告訊息。解除安裝程式不會阻止您解除安裝仍在您的系統中 其他 Java Studio Enterprise 元件產品可能正在使用的元件產品。

#### **9.** 按 **Next** (下一步)啟動解除安裝。

解除安裝可能需要幾分鐘時間。

- **10.** 當解除安裝完成時,按 **Close** (關閉)。
- **11.** 檢查 java-studio-install-dir 目錄。

如果已經成功解除安裝所有的 Java Studio Enterprise 軟體,將使 java-studio-install-dir 目 錄為空。

如果此目錄仍包含其他檔案,則您可能已經安裝附加產品,或者解除安裝可能未完成。 如果您解除安裝了單個元件產品,則剩餘產品的安裝目錄應仍然存在。

附註 – 解除安裝程式不刪除 java-studio-install-dir 目錄。

#### **12.** 檢查解除安裝記錄檔中是否有任何錯誤訊息。

記錄檔位於 /var/sadm/install/logs 目錄下。記錄檔名稱採用下列格式:

- \* Sun\_Java\_Studio\_Enterprise\_7\_2004Q4\_uninstall.Atimestamp
- \* Sun\_Java\_Studio\_Enterprise\_7\_2004Q4\_uninstall.Btimestamp

#### **13.** 如果您懷疑解除安裝未完成,請參照 《*Sun Java Studio Enterprise 7 Installation Guide*》 (零件編號 **817-7971-***xx*),瞭解關於解決解除安裝失敗問題的資訊。

**14.** (選擇性)如果解除安裝成功,則刪除剩餘目錄。

```
# rm -r java-studio-install-dir
```
附註 – 僅當您已解除安裝所有 Java Studio Enterprise 軟體並確定不再需要這些檔案時, 才刪除剩餘目錄。

使用此命令僅刪除記錄檔和安裝目錄。請勿嘗試使用此命令刪除產品檔案。在刪除這些 記錄檔及它們所在的目錄前,您必須成功執行解除安裝程式。

**15.** 停用用戶端存取權,並退出超級使用者特權。

```
# xhost - machine-name
# exit
```
# <span id="page-46-0"></span>使用 Install Check (安裝檢查)工具

Sun Install Check 工具驗證並提供關於工作站軟體和硬體設定的資訊。您需要從下列網 站下載 Sun Install Check 工具,然後才可執行此工具:

http://wwws.sun.com/software/installcheck/index.html